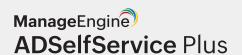

# Installing SSL Certificates for ADSelfService Plus

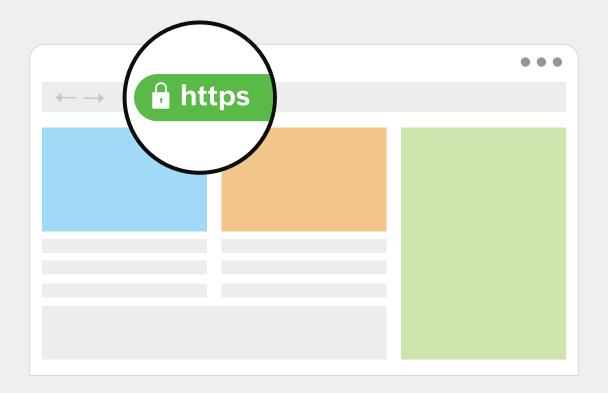

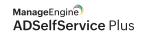

# **Table of contents**

| Document summary ————————————————————————————————————                    | — 1 |
|--------------------------------------------------------------------------|-----|
| ADSelfService Plus overview                                              | 1   |
| Why install SSL certificates for ADSelfService Plus?                     | 1   |
| Step 1: Enable HTTPS in ADSelfService Plus                               | 2   |
| Step 2: Generate a CSR                                                   | 2   |
| Step 3: Submit the generated CSR file to your certificate authority (CA) | 4   |
| Step 4: Bind the CA-signed certificates with ADSelfService Plus          | 4   |
| Updating the Access URL                                                  | 5   |

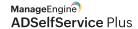

## **Document summary**

This document guides you through the process of securing the connection between the ADSelfService Plus' server and the users' browser using Secure Sockets Layer (SSL) certificates.

### ADSelfService Plus overview

ManageEngine ADSelfService Plus an integrated Active Directory (AD) self-service password management and single sign-on solution helps reduce password reset tickets and spares end users the frustration caused by computer downtime. It offers:

- Self-service password reset and account unlock
- Multi-factor authentication and conditional access
- Enterprise single-sign on and password synchronization
- Password and account expiry notification
- Password policy enforcer
- Directory self-update and employee search

These features, designed to strike a balance between ensuring network security and ease-of-access, warrants improved ROI and a more productive IT workforce.

# Why install SSL certificates for ADSelfService Plus?

Remote users can access ADSelfService Plus through a web browser to reset their forgotten passwords. To protect the data transferred between the ADSelfService Plus server and the user's web browser, you need to secure the connection between them. Connections between the ADSelfService Plus server and end-user machines, VPNs, and cloud applications must also be secured for secure functioning of the MFA feature. For this, you must enable the HTTPS option under the Connection settings, and install an SSL certificate in ADSelfService Plus

#### The process consists of four steps:

- 1. Enable HTTPs in ADSelfService Plus.
- 2. Generate a CSR file.
- 3. Submit the generated CSR file to your certificate authority (CA).
- 4. Bind the CA-signed certificates with ADSelfService Plus.

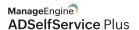

## **Configuration steps**

#### Step 1: Enable HTTPS in ADSelfService Plus

- Log in to ADSelfService Plus with admin credentials.
- Navigate to Admin > Product Settings > Connection.
- Select ADSelfService Plus Port [https].
- If the default port number cannot be used, enter a designated HTTPS port number.
- Click Save.

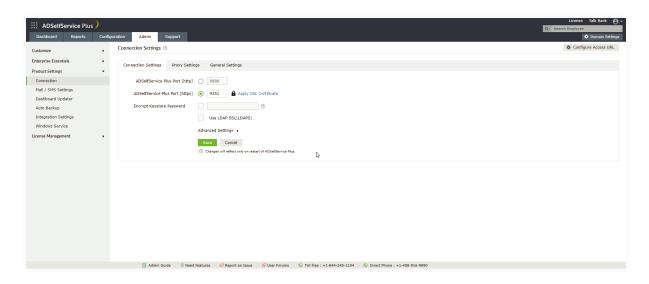

#### Step 2: Generate a CSR

Note: If you already have an SSL certificate, skip to Step 4.

• Click the **Apply SSL Certificate** link.

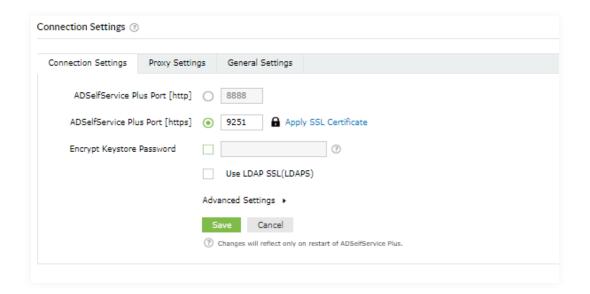

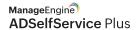

• Choose Generate Certificate and fill in all the necessary fields as given in the below table:

| Common Name                 | The name of the server in which ADSelfService Plus is running                                                                                   |
|-----------------------------|----------------------------------------------------------------------------------------------------|
| SAN Name                    | The names of the additional hosts (sites, IP addresses, etc.) to be protected by the SSL certificate                                            |
| Organizational Unit         | The department name that you want to appear in the certificate                                                                                  |
| Organization                | The legal name of your organization                                                                                                    |
| City                        | The city name as provided in your organization's registered address                                                                             |
| State/Province              | The state/province as provided in your organization's registered address                                                                        |
| Country Code                | The two-letter code of the country in which your organization is located                                                                        |
| Password                    | A password must be at least six characters; the more complex the password, the better the security                                              |
| Validity (In days)          | The number of days the certificate should be valid; if no value is provided, it will be set to 90 days                                          |
| Public Key Length (In bits) | The public key length; the larger the size, the stronger the key.  The default size is 1024 bits and can be incremented only in multiples of 64 |

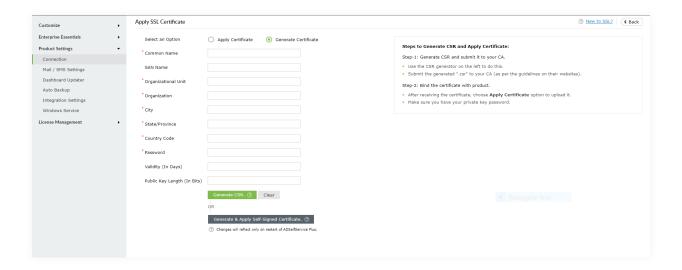

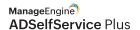

Once you've entered all the details, click Generate CSR.

If you wish to apply for a self-signed certificate, click **Generate & Apply Self-Signed Certificate.**Then follow the next steps.

#### Step 3: Submit the generated CSR file to your certificate authority (CA)

- When you click Generate CSR, SelfService.csr will be generated.
- You can locate the SelfService.csr file in the certificates folder under <Install\_Directory>\webapps\ adssp\ (Default location: C:\Program Files\ManageEngine\ADSelfService Plus\webapps\adssp\).
- Submit the SelfService.csr file to your CA.

#### Step 4: Bind the CA-signed certificates with ADSelfService Plus

There are two ways to bind the CA-signed certificates with ADSelfService Plus. One way is through the *Apply Certificate* section in the ADSelfService Plus admin portal, and the other method is manual configuration. Any of the two methods can be used depending on preference. Below are the steps for each method:

#### Option 1: Using the ADSelfService Plus admin portal

- 1. In the ADSelfService Plus admin portal, go back to **Admin > Product Settings > Connection.**
- 2. Click SSL Certification Tool next to HTTPS.
- 3. Select Apply Certificate.
- 4. Click **Browse** to upload the certificate.
- 5. In the Certificate Password field, enter the password of the uploaded certificate.
- 6. Click Apply.

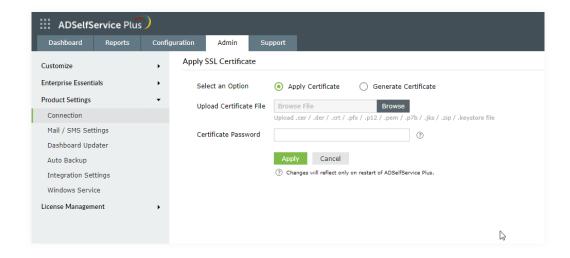

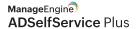

#### **Option 2: Manual configuration**

**Prerequisite:** If the certificate bundle you received from your CA is not in the PFX format, make sure you convert the certificate file along with the private key to a PFX file.

- 1. Back up the server.keystore, SelfService.p12, server.xml, and web.xml files located at <Install\_Directory >\conf (Default location: C:\ManageEngine\ADSelfService Plus\conf).
- 2. Copy the certificate file, say cert.pfx, and paste it in < Install Directory \ conf.
- 3. Open the **server.xml** file, located in the *<Install\_Directory>\conf* folder, in a text editor. Scroll down to the end of the file where you'll find a connector tag as shown below: <Connector SSLEnabled="true" ...... />
- 4. Modify the following properties:
  - Replace the value of keystoreFile with ./conf/cert.pfx.
  - Replace the value of **keystorePass** with the **password** of your PFX certificate.

**Example:** <Connector SSLEnabled="true" acceptCount="100" clientAuth="false" connectionTimeout ="20000" debug="0" disableUploadTimeout="true" enableLookups="false" keystoreFile="./conf/cert. pfx" keystorePass="\*\*\*\*\*\*\* keystoreType="PKCS12" maxSpareThreads="75" maxThreads="150" minSpareThreads="25" nme="SSL" port="9251" scheme="https" secure="true" sslEnabledProtocols= "TLSv1,TLSv1.1,TLSv1.2" sslProtocol="TLS"/>

5. Restart ADSelfService Plus, and check if the certificates are installed correctly.

# Updating the Access URL

Connections to the ADSelfService Plus server are made using the ADSelfService Plus Access URL. Configuring the Access URL to use the HTTPS protocol will ensure that connections to the server are secure.

When installing SSL certificates to protect MFA for machines, VPNs, OWA, and cloud applications—and while installing the login agent on client machines—it is mandatory for the ADSelfService Plus Access URL's protocol to be set to HTTPS.

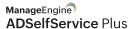

#### To do this:

- Go to Admin > Customize > Product Settings > Connection > Connection Settings > Configure Access URL.
- In the pop-up that opens, set the Protocol to HTTPS.
- Click Save.

**Note:** If your deployment of ADSelfService Plus uses an internet-facing endpoint such as a proxy server, the Access URL must point to the proxy server.

#### Note for FIDO passkey users:

- If you have configured FIDO passkey authentication, setting the Access URL to HTTPS will modify the preconfigured FIDO RP ID, resulting in loss of enrollment data and disenrollment of all users.
- If you are planning on configuring FIDO passkey authentication, ensure that the Access URL is set to HTTPS before configuring FIDO passkey authentication to prevent loss of enrollment data.

#### **Our Products**

AD360 | Log360 | ADManager Plus | ADAudit Plus | RecoveryManager Plus | M365 Manager Plus

ManageEngine
ADSelfService Plus

ADSelfService Plus is an identity security solution to ensure secure and seamless access to enterprise resources and establish a Zero Trust environment. With capabilities such as adaptive multi-factor authentication, single sign-on, self-service password management, a password policy enhancer, remote work enablement and workforce self-service, ADSelfService Plus provides your employees with secure, simple access to the resources they need. ADSelfService Plus helps keep identity-based threats out, fast-tracks application onboarding, improves password security, reduces help desk tickets and empowers remote workforces.

For more information about ADSelfService Plus, visit

www.manageengine.com/products/self-service-password.

\$ Get Quote

**±** Download